## **Fr iehand-Foorms**

Ehrn Wunsch. Ünner den Stichpunkt **Linien** beed de AutoFoorms en besünnern Service: Foorms ganz na

- Gaht Se in't Menü ünner den Knoop **AutoFormen** op den bövelsten Indrag **Linien**. •
- Se seht, Se köönt sik hier ok mit eenfache Linien un Piele bedenen. Ok dat sünd AutoFoorms! Ünner us seggt, de Microsoft-Programme faat meist jedeen Teknen-Objekt as AutoFoorm op, ok de "sülvst maakten".
- Wählt Se nu avers den Indrag **Kurve**, as hier in dat Bild wiest.

### *De Kurv is en snaaksches Warktüüch*

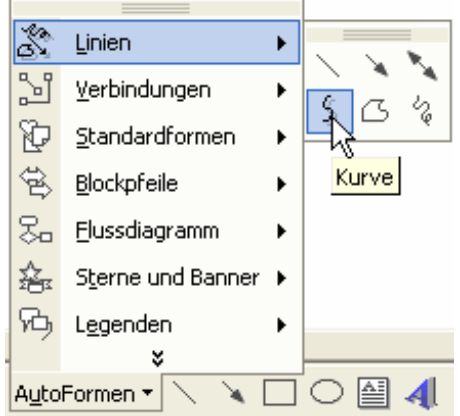

- Treckt Se mit daldrückte Muustast en Linie nich to lang – un laat Se de Muustast eenmal los. Nu drückt Se ehr wedder dal un treckt wieder. Ännert Se dorbi de Richt vun de Linie!
- Se seht, de Linie bildt üm den Punkt, 'neem Se loslaten hebbt, en weke Kurv. Dorto warrt na bestimmte mathematische Methoden ok de Deel vun de Linie, de al tekent weer, bagen! Wüllt Se dat testen, denn wedelt Se mal achter so en Punkt wild mit de Muus rümmer!
- Maakt Se wieder mit de Foorm un laat Se de Muustast jümmer mal wedder los! Dat Teknen warrt dordör nich afbraken, sünnern Se sett dordör jümmers bloots en niegen Kurvenpunkt.
- Wüllt Se de Foorm beenden, mööt Se in düssen Fall duppelklicken. Denn warrt dat Warktüüch utschalt. – Dorbi is dat Ehr Saak, wat Se de Foorm nu apen orr slaten beennen wullt.
- Slaten Foorm: Wenn Se den Muuswieser wedder in de unmiddelbare Neegde vun den Anfang bringt, denn erkennt dat Teknen-Programm automaatsch, dat de Foorm slaten warrn schall. Wenn Se nu duppelklickt, warrt de Foorm slaten. Man de Ünnerscheed is nich so streng, un apen un slaten Foorms benehmt sik gliek.

## **Je mehr, je ähnlicher!**

Je mehr Pünkt Se bi't Teknen sett, je mehr nimmt de Kurv amenn den würklichen Verloop vun den Muusweg an. Dat heet avers ok: je weniger glatt is se, denn de Muusweg sülven is mehrst en teemliches Krikelkrakel – süh Siet 84 bi't Skizzen-Warktüüch!

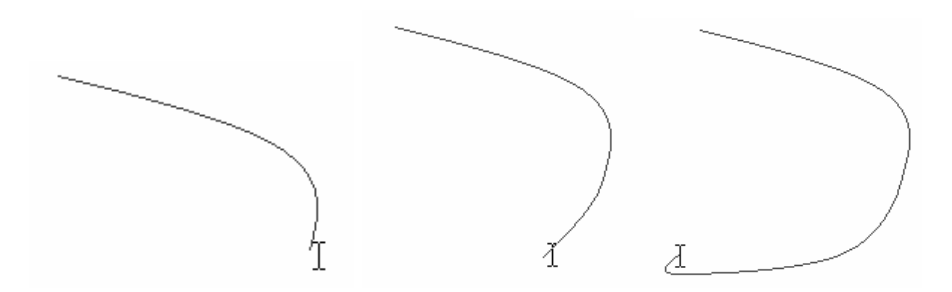

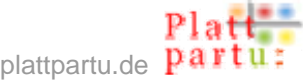

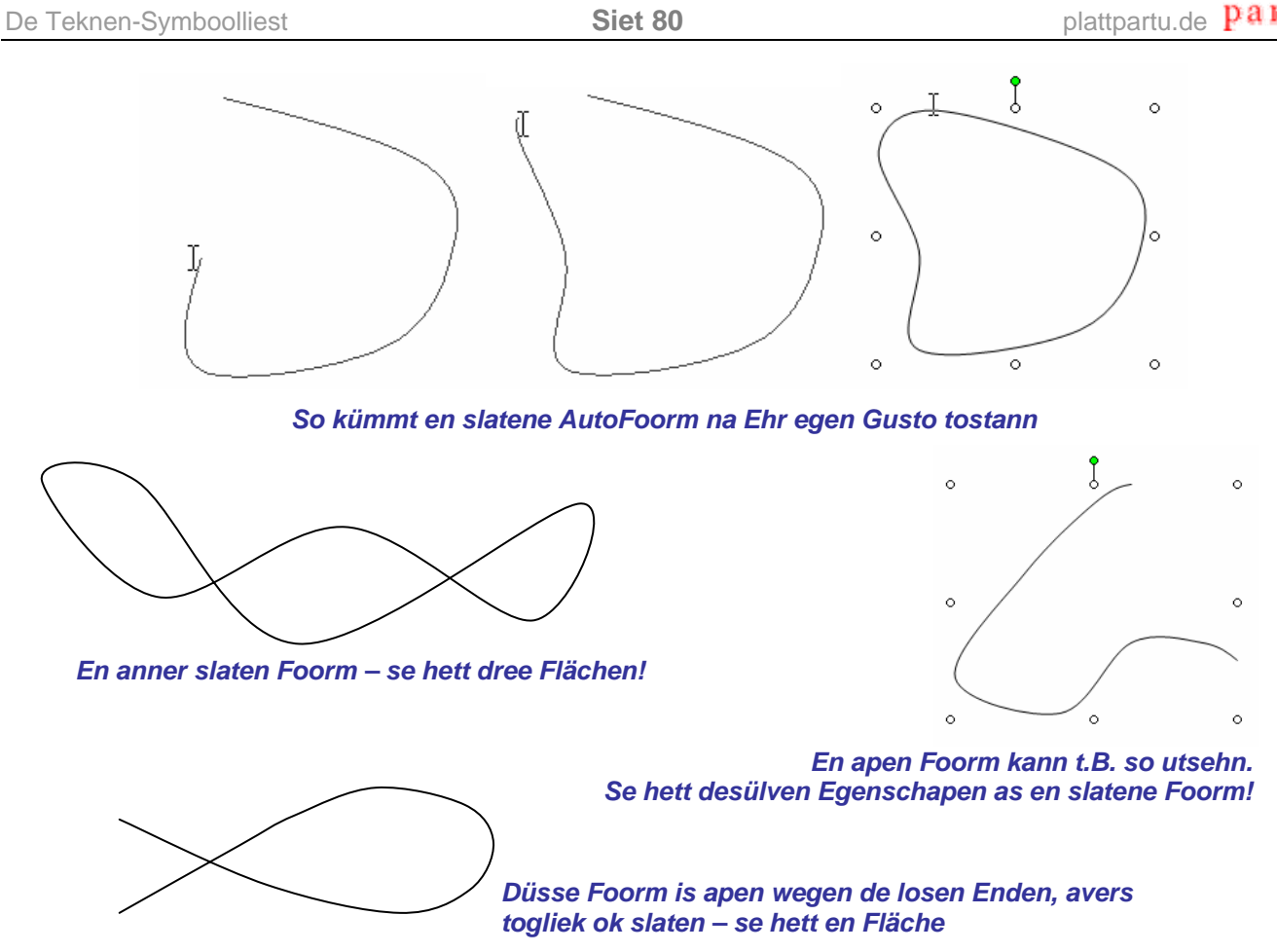

## **Kurve ver ännern**

nern! De Mööglichkeiten dorto sünd meetstto unendlich. Gefallt Se miteens de Foorm vun Ehr Kurv nich mehr? Se köönt ehr ok achterna noch verän-

• Rechtsklickt Se de Foorm un wählt Se ut dat Kontextmenü Punkte bearbeiten.

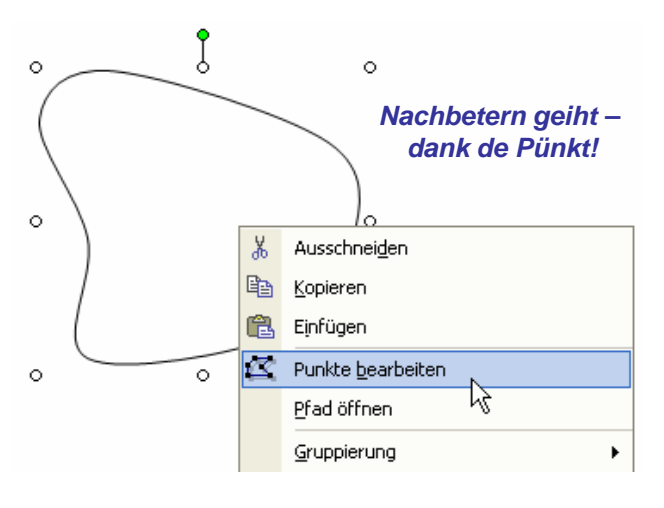

- Nu warrt alle Steden sichtbor maakt, 'neem Se de Muustast loslaten harrn – also alle Kurvenpünkt.
- de Richt, in de Se em hebben wüllt! • Faat Se so en Punkt mit de Muus an un treckt Se em (mit daldrückte Muustast) in

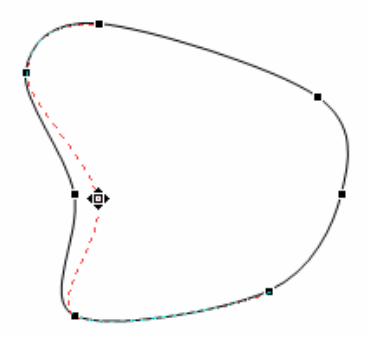

*Düsse Delle schall beten deper ween? Keen Problem!* 

• Wüllt Se mit dat Bearbeiten vun de Pünkt ophalen, klickt Se eenfach eenmal in't Lerrige! Orr Se rechtsklickt de Foorm un wählt in't Kontextmenü **Punktbearbeitung beenden**.

Wüllt Se enkelte Pünkt nieg to de Kurv tofögen, dat Se mehr Anfaters för en komplexe Gestaltung hebbt? Orr wüllt Se enkelte Pünkt löschen, dat de Foorm eenfacher warrt? Beed is keen Problem:

- Se mööt eerstmal **Punkte bearbeiten** anwählen, süss geiht dat, wat nu kümmt, nich.
- Nu rechtsklickt Se, 'neem Se wüllt, un wählt ut dat Kontextmenü **Punkt hinzufügen**. En niege Punkt kümmt vörtüüg!

### *Hier kümmt noch en Punkt hen*

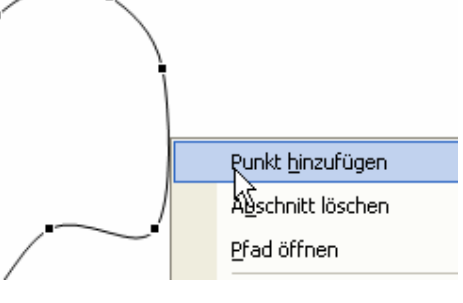

• Wüllt Se en Punkt löschen, rechtsklickt Se em un wählt ut dat Kontextmenü **Punkt löschen**.

## **Tasten-Tricks för Pünkt**

En Punkt tofögen geiht an'n gausten, wenn Se in'n **Punkte bearbeiten**-Modus mit daldrückte **Strg**-Tast op en Linienafsnitt klickt. Klickt Se dorgegen mit daldrückte **Strg**-Tast op en Punkt, den dat al gifft, denn is de Punkt futsch.

## **Rückgängig**

Jedeen Akschoon bi't Pünkt-Bearbeiten köönt Se op de bekannte Wies rückgängig maken!

## **Foorm apen maken un sluten**

Wüllt Se en slaten Foorm apen rieten? Dorto gifft dat twee Weeg:

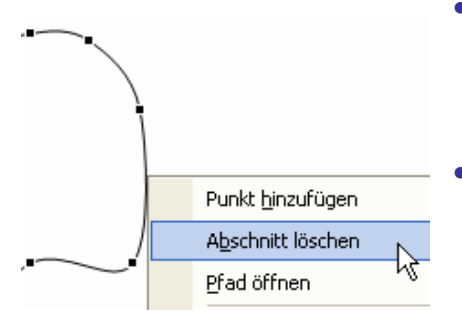

- Rechtsklickt Se de Linie un wählt Se ut dat Konverswinnt, de Foorm warrt dordör automaatsch apen textmenü **Abschnitt löschen**. De Streckenafsnitt reten.
- Orr Se wählt ut dat Kontextmenü Pfad öffnen. Dordör warrt twee neeg binanner liggen Pünkt anleggt, de avers nich mehr verbunnen sünd – de Foorm verännert sik knapp, is avers nu apen.

*Düsse Linie schall weg? Afsnitt löschen!* 

Se mucht Ehr apen Foorm doch lever in slaten Tostand hebben? Dorto gifft dat ok twee Weeg:

• Entweder Se rechtsklickt de Foorm un wählt ut dat Kontextmenü **Pfad schließen**. Denn warrt de Foorm eenfach mit en Linie tomaakt, so, as se is.

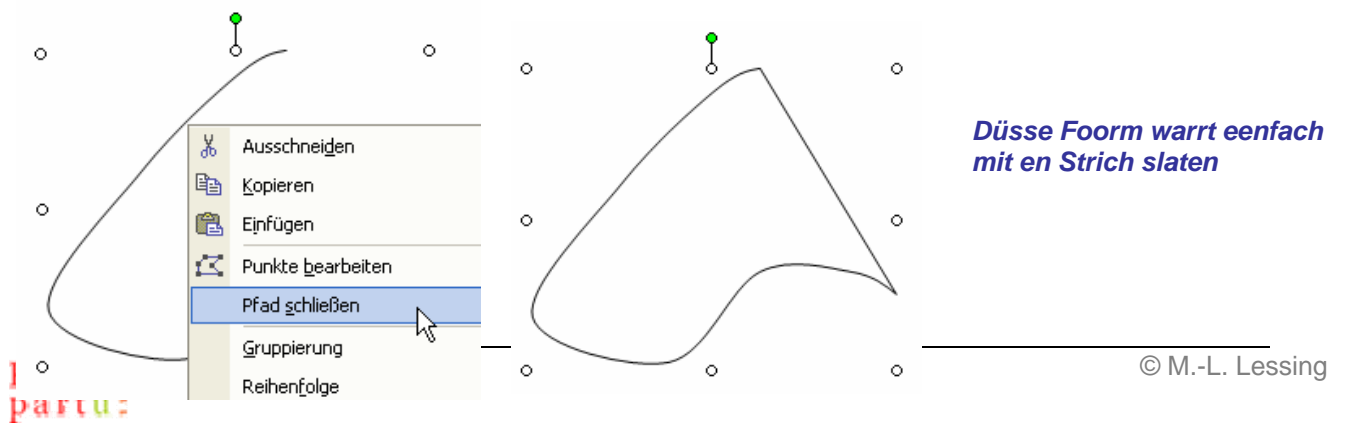

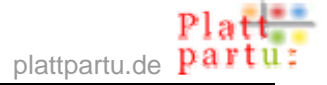

de Pünkt eerstmal so trecht, dat de Foorm mehrst so utsüht, as Se sik dat vörstellt. Villicht föögt Se ok noch Pünkt dorto. Denn wählt Se ut't Kontextmenü den Befehl **Pfad schließen**. – Prinzipiell köönt Se alle düsse Schöönheitssaken ok achterna erledigen.

## *Make ends meet!*

## **L inien verännern**

Nicht bloots de Pünkt, man ok de Linien vun so en sülven maakte Foorm köönt Se gestalten. Se köönt sik t.B. utsöken, wat de Linie twüschen twee Pünkt överhaupt en Linie ween schall orr nich doch en eenfachen Strich:

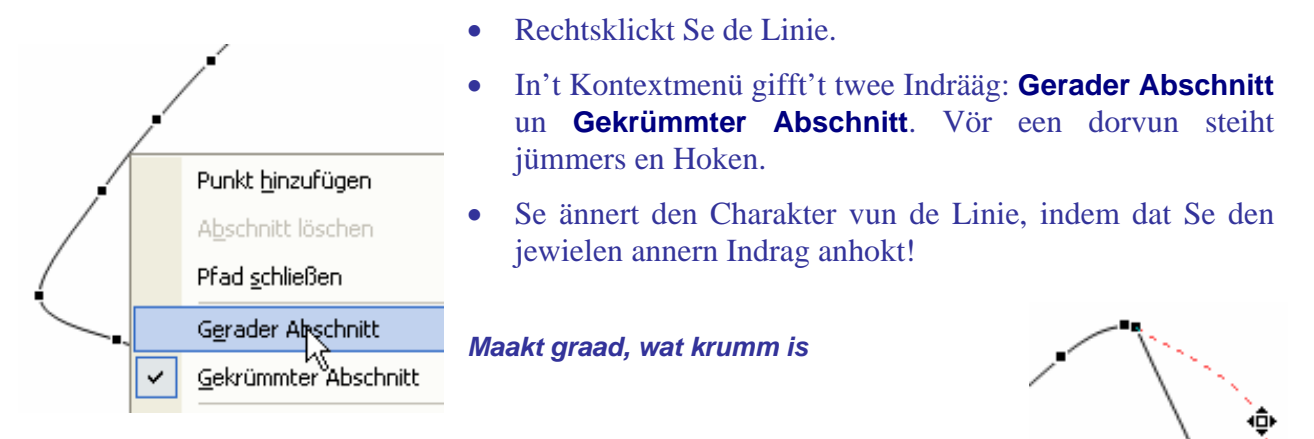

warrt automaatsch en niege Punkt sett, sodraad Se de Muustast loslaat! Treckt Se dorgegen an en Linie, üm ehr Krümmung to verännern, denn

## **Dat hier warrt en niegen Punkt to Folg hebben**

# **Tipp: Rasterlinien!**  För dat Bearbeiten vun so en sülven maakte Foorm is dat faken heel nütt, sik de Rasterlinien an'n Billschirm wiesen to laten (süh Siet 47)! Denn kannst de Pünkt nauer posischoneern. *Rasterlinien (hier Rastergrött 2) helpt faken*

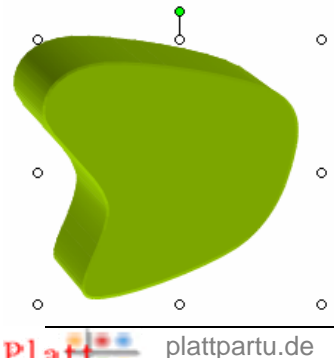

partu:

## **Foorm formateern**

Dat Klöören un Rutputzen vun de sülven maakte Foorm löppt so, as Se dat wennt sünd. Ok 3D-Effekte un Schadde n sünd mööglich; faken süht dat heel smuck ut. Dorbi is dat egaal, wat sik dat üm en slaten orr apen Objekt hannelt.

*Slaten Foorm in 3D* 

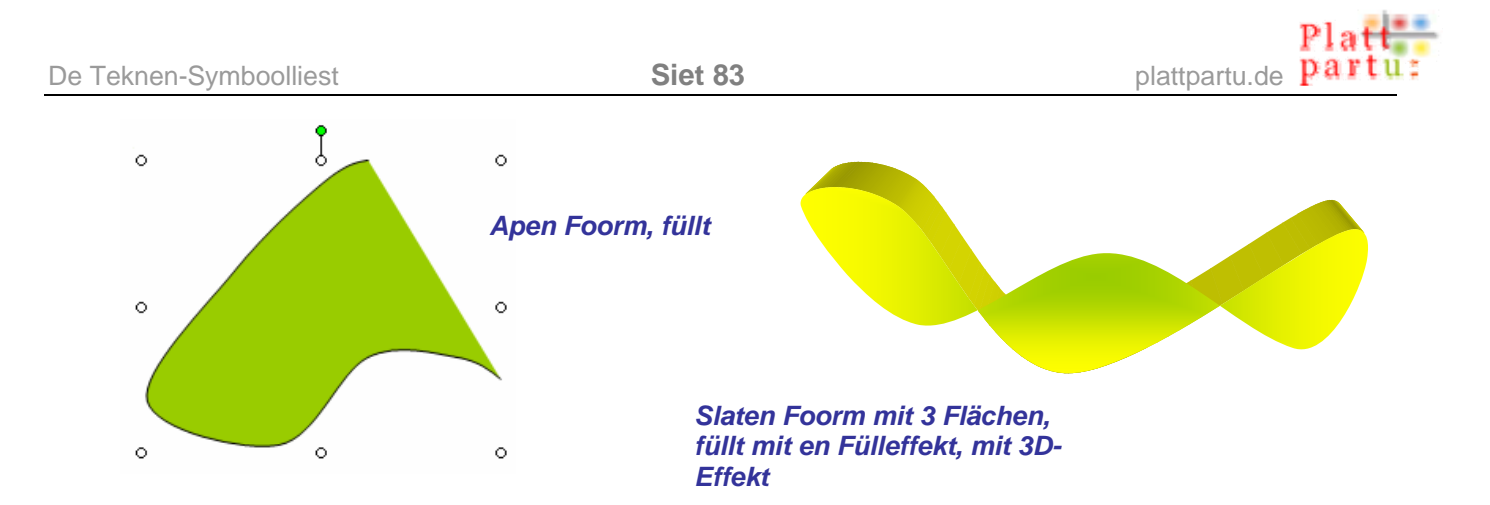

## **Standard för AutoFoorm?!**

Den Befehl Als Standard für **AutoForm festlegen** finnt Se in't Kontextmenü vun jedeen AutoFoorm, also ok vun jedeen Teknen-Objekt, un bavento – wenn en Teknen-Objekt markeert is – in't Menü ünner den Knoop **Zeichnen** in de Teknen-Symboolliest.

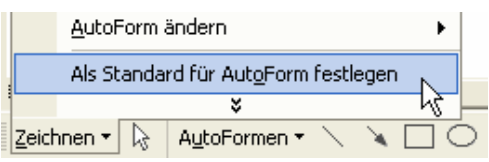

Wat deit düsse Befehl? Wohrschu: He övernimmt alle Formateern un Egenschapen vun de markeerte AutoFoorm automaatsch för alle annern

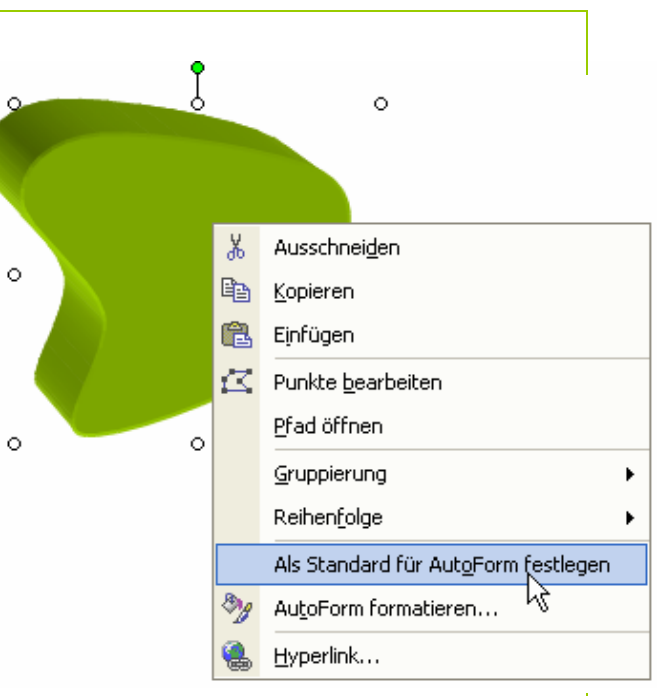

in Tokumst! Is de Foorm t.B. gröön un in 3D formateert, as uns Bispill-Foorm, denn warrt alle niegen Teknen-Objekte, Textfeller un AutoFoorms, de Se tekent, nu alle vun Natuur ut gröön un in 3D levert! De witte Foorm mit dünne swatte Linie is also perdü, vun nu an is allens dick un gröön.

Dat wüllt Se nich? Is avers al passeert? Keen Bang, dat gifft twee Utweeg:

1) Se hebbt Ehr Dokment noch nich spiekert? Prima. Denn doot Se dat ok nich, sünnern sluut dat Dokment, **ahn to spiekern**. De niege Standard för AutoFoorms warrt denn nich merkt. – Dat wüllt Se nich? To veel Arbeit wöör verlaren gahn, wenn Se nich spiekert? Orr Se hebbt al spiekert? Denn blifft düsse Weg:

2) Formateert Se en Foorm so, as dat fröher weer: ahn allen Schnickschnack, mit witten Hinnergrunn un swatte Randlinie. Düsse Foorm mööt Se nu **Als Standard für AutoForm festlegen**.

**Tipp**: Mennig Lü leggt en ganz slichtes Objekt mit swatte Randlinie, avers mit **transparenten** Hinnergrunn as Standard fast. Dordör warrt alle tokünftigen Objekte glieks transparent!

## **Eegen Foorm as Textfeld?**

Se hebbt en egen Foorm maakt un wüllt ehr nu to en Textfeld befördern, as dat bi alle fertigen AutoFoorms ja geiht. Pick! Dat is för sülvst maakte Foorms nich vörsehn. Wüllt Se so en

Foorm beschriften, blifft also bloots de Methood, en Textfeld bavenröver to leggen – je nadem kannst ok Foorm un Textfeld gruppeern, wenn't trecht is.

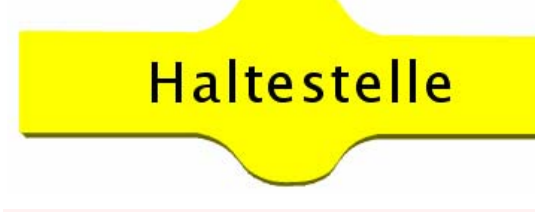

*Düsse Beschriftung geiht bloots mit en extra Textfeld. Naja, so en Schild kannst sowiso schöner maken!* ☺

## De restlichen Friehand-Warktüüch

Probeert Se nu noch de twee annern Friehand-Warktüüch in't Ünnermenü Linie: dat Warktüüch **Freihandform** un dat Warktüüch Skizze. (Beed sünd nich so dull as dat Kurven-Warktüüch; dat is w ürklich dat Zuckerstück ünner de Linien.)

### **Dat Warktüüch Freihandform**

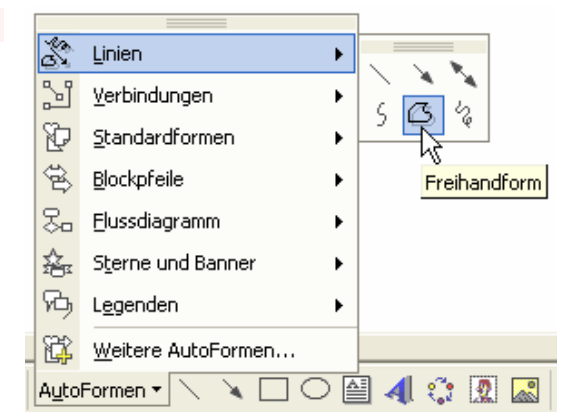

D at Warktüüch **Freihandform** warrt so brukt:

- Klickt Se, de Foorm to beginnen. Klickt Se ok elkeen Maal, en niegen Punkt to setten.
- Wenn Se de Muus twüschen de Pünkt eenfach lose treckt, kriggt Se graade Linien.
- Wenn Se de Muus mit daldrückte Muustast treckt, kriggt Se krumme Linien, de nau Ehrn Muusweg folgt.
- Duppelklickt Se, de Foorm to beennen.

Se köönt ok hier apen un slaten Foorms maken. De restliche Ümgang mit düt Warktüüch – Pünkt bearbeiten, formateern usw. - geiht jüst so as bi Kurven.

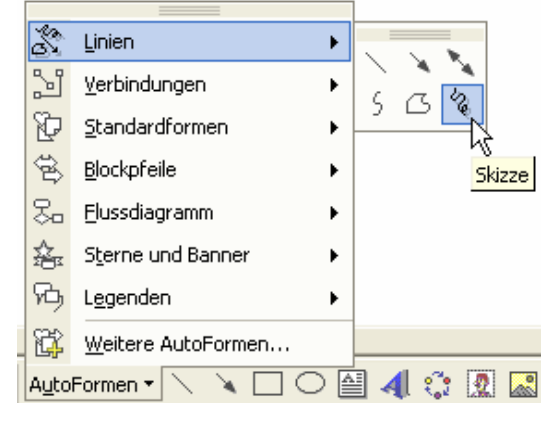

## *Dat Warktüüch* **Skizze**

Dat Warktüüch **Skizze** is dat eenfachst. Dat warrt mit daldrückte Muustast trocken un maalt bloots denn, süss is dat glieks fertig. De Linie folgt nau Ehrn Muusweg. Se köönt so t.B. Ehrn Naam schrieven – avers nich afsetten, denn denn is dat ja toenn.

## **Öven to Friehand-Foorms**

Nu dat Se de Friehand-Foorms kennt, gaht Se doch nochmaal bi den Sneemann bi. Dor harrn w i ja Malesch mit de 3D-Foorms, Karotte un Hoot. Bi't Spegeln un Dreihn maken de nich re cht mit. Ersett Se düsse Foorms dör Friehand-Foorms! – Dorto mööt Se natüürlich toeerst d e **Gruppierung aufheben**. Denn sünd eerstmaal alle Elemente vun'n Sneemann markeert. Klickt Se denn jichenswo anners, de Markeern optoheven, un denn stüert Se op de Karott los, löscht ehr un maalt sik staats ehr en Friehand-Karott!